# DailyView on the MP02 with Apostrophy Services. Instruction manual

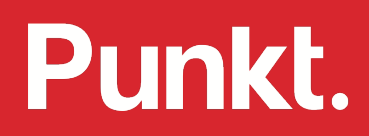

# Contents

- 5 Preparation
- 5 Creating an Apostrophy Services Account
- 5 The Apostrophy Calendar
- 5 Setting up the Apostrophy Calendar
- 6 Viewing the Apostrophy Calendar
- 6 Navigating the Apostrophy Calendar
- 6 Using the Apostrophy Calendar

### 4 DailyView: calendar access on the MP02

### 7 Installing and activating DailyView on the MP02

- 7 Requirements
- 7 Installing DailyView onto the MP02
- 7 Activating DailyView on the MP02
- 7 UsingDailyView

# About this instruction manual

### — Version

1.0 (based on DailyView version v1.0.08)

### - Revision date

April 2023

## - Change

First version

# DailyView: calendar access on the MP02

DailyView is an optional feature for the MP02 that syncs with an ultra-private Apostrophy Services Account to display 4 days of calendar entries (Today and 3ahead). Like the MP02, DailyView is intentionally simple, designed to be read-only with no notifications.

Apostrophy Services is a subscription-based, fully encrypted digital toolkit developed by the company Apostrophy, which provides the MP02's secure operating system. Apostrophy uses Swiss-based servers covered by Switzerland's stringent data protection laws. The Apostrophy Services are compatible with all leading operating systems and devices.

The Apostrophy Services plan includes email, calendar, contacts, to-do lists, and notes. And on the MP02, DailyView.

### Preparation

There are two separate stages to setting up DailyView Apostrophy Calendar access on the MP02: creating with Apostrophy Services Account (fee-based) and installing DailyView. But before proceeding, the following are required:

- An MP02 (preferably with an up-to-date Aphy v1.1) operating system).
- Connection to the Internet (via Wi-Fi or the MP02's 4G LTE data connection, as preferred, to authenticate and validate Apostrophy Services Account credentials. (Wi-Fi may avoid unnecessary data charges.) DailyView can only be accessed on the MP02 with the credentials of an authenticated Apostrophy Services Account.

### Creating an Apostrophy Services Account

DailyView can only be used on the MP02 with an Apostrophy Services Account available with a fee-based subscription. The Apostrophy Services paid plan includes fully encrypted (email, calendar, contacts, todo lists & notes), 5GB secure storage, and on the MP02 DailyView.

Setting up an Apostrophy Services account is simple and can be done on the Apostrophy website here.

After finishing the sign-up steps, the Apostrophy Services Account is verified. Logging on the Apostrophy

- Go to the menu panel on the left side of the screen on Webmail and Select *Settings*.
- In preferences go to *Calendar*.

Services website, you can access the account with the submitted credentials (email and password).

## The Apostrophy Calendar

DailyView syncs to the ultra-private calendar service Apostrophy Calendar. The Apostrophy Calendar is compatible with iOS, Google, Android, Mac, Windows and Linux. The web interface is similar to most online calendar services; its features include 3 calendar options (Personal, Family, and Work) and the import of up to 5 external calendars in .ics file format. DailyView syncs with the Personal Calendar from the Apostrophy Calendar options. Please select 'Personal Calendar' when scheduling events in the Apostrophy calendar to sync with DailyView.

Accessing Apostrophy Calendar:

- Login to your *Apostrophy Account*(use the optional secondary code for maximum security).
- Select *Webmail* from the main dashboard and *Login* to email.
- Go to the menu panel on the left side of the screen and select *Calendar*.

## Setting up the Apostrophy Calendar

- Select *Preferences* and click *Save*.
- **Return to** *Calendar*; your changes are automatically saved there.

*Important note*: To use DailyView, set your Apostrophy calendar to 'Personal' by default. DailyView only syncs to events saved in the 'Personal' Calendar category on the Apostrophy Calendar.

## Viewing the Apostrophy Calendar

Choose how to view your calendar by selecting one of the visible options, Day, Week, Month, or Agenda, at the top of the calendar.

### Navigating the Apostrophy Calendar

Use the small calendar on the bottom left corner of the panel to select a date. Use the arrows to move to future or past dates.

Return to today at the top right corner by clicking 'Today'. Use the small arrows to move to past or future dates on the calendar.

### Using the Apostrophy Calendar

You can create entries as you go on the Apostrophy Calendar, or if you are transferring existing calendars, import scheduled agendas in iCalendar file format (.ICS) from a computer.

Creating an event:

- Open *Apostrophy Calendar* and select *Create*.
- Fill in the text fields select preferred options and categories (Personal, Work, Family) and add a meeting URL.
- Select the *Re-Occurrence* tab if the meeting is repeated in your schedule.
- Select *Participants* to add participants to your

appointment or invite them via email.

- Set your *Preferences* and click *Save*. Your changes will be saved automatically, and an on-screen success notification will confirm event creation.
- The event will be displayed on your calendar. You can toggle the eye icon in the calendars menu to view or hide saved calendar events.
- You can *View Details, Edit, Delete, Save,* or *Download* any event by directly clicking on it in the calendar.

Importing a Calendar:

You can upload existing calendar events to the Apostrophy Calendar in iCalendar format (.ics). First, export and save the desired calendar in iCalendar (.ICS) format onto your computer and then import it to the Apostrophy Calendar.

- Open *Apostrophy Calendar.*
- On the top menu bar, click *Import*.
- Import the .ics file saved on your computer and select.
- Set your *Preferences*in the designated fields.
- Click *Import*.

You can import up to 5different calendars to the Apostrophy Account.

Exporting a calendar:

- Open *Apostrophy Calendar*.
- On the top menu bar, click *Export*.
- Set *Preferences*, and click *Export*.
- Calendar events will be downloaded to your computer in iCalendar format (.ICS).

# Installing and activating DailyView on the MP02.

- A Punkt. MP02 handset (preferably at least 30% charged and with an up-to-date Aphy v1.1 operating system).
- Internet Connection: Wi-Fi or the MP02's own 4G LTE connection, as preferred. (Wi-Fi may avoid unnecessary data charges.)
- An authenticated Apostrophy Services Account.

### Installing DailyView onto the MP02

- Connect to the Internet.
- From the *Main menu*, select *Settings*, then *Applications*, then *Manage*.
- Wait for a few seconds while the MP02 checks for available software.
- When *DailyView* appears on the screen (scroll to find it, if necessary), select it.
- Wait while the software is downloaded and installed.
- When a message appears stating that the installation process has finished, press the *Punkt. key* to return to the *Home screen*.

## Requirements **Activating DailyView on the MP02**

- Open *DailyView.*
- Select *Sync Calendar.*
- The display will show Today (current day) and the next 3consecutive weekdays.
- Scroll to select the day to view.
- Calendar entries will be noted as *DailyView Event* and display the following details: Event Summary Name, Location, Description, Date, Start and End time. The

- If the Internet connection for the software installation was via Wi-Fi, reconnect using the MP02's 4G LTE connection if possible. If doing so while abroad, be sure to activate data roaming.
- From the Main menu, select *DailyView,* then *Login*.
- Next, enter your Apostrophy Service Account *Email* and *Password* in the displayed text fields and press *Save*.
- The MP02 will connect and sync to the Apostrophy Calendar.

### Using DailyView

The next step is using the DailyView calendar once installed and activated. DailyView is intentionally simple: log in, sync, read, and log out. No notifications, just security and minimalism.

event organiser and participants are not shown in DailyView.

• To log out, scroll up to *Logout* in the menu and select. Logging out clears any synced data, maximising your phone's security and privacy.

After logging out, you must log in with Apostrophy Account credentials again to access your calendar. If you choose not to log out, no data syncing will occur in the background, and you can re-enter the application without credentials.

• Whenever you use the DailyView feature on the MP02, select *Sync Calendar* for manual sync. DailyView does not sync automatically .

### *Important note*:

DailyView is downloadable onto the MP02 handset and displayed in the Applications menu, but it cannot sync and connect to the Apostrophy Calendar without the login credentials (email and password) of an authenticated Apostrophy Services Account. https://www.aphy.io/faq / https://www.aphy.io/general-5-1

Apostrophy Services Account credentials are casesensitive.

### *Data c[onsumption:](http://www.aphy.io/faq)*

Syncing to the Apostrophy Calendar consumes data and varies depending on event details. An average estimate of 4 days with 4 events per day equals approx. 240KB - 320KB of data per sync when using SIM data.

• DailyView on the MP02 is read-only. Event creation, editing and deleting is done on the Apostrophy Calendar's web version.

punkt.ch info@punkt.ch

Tel +41919249003 Fax +41919249004

Punkt Tronics AG Via [Losanna](mailto:info@punkt.ch) 4 CH-6901 Lugano Switzerland